## MODUL PRAKTIKUM

### **PENGEMBANGAN MEDIA DAN**

## **BAHAN AJAR**

## **DI SUSUN OLEH**

**LABORATORIUM PENDIDIKAN EKONOMI** 

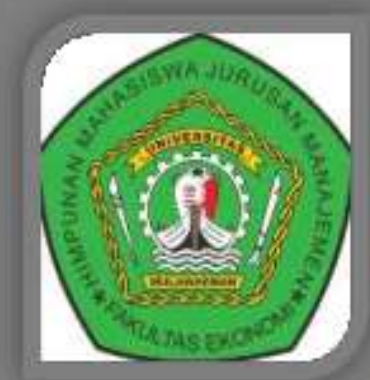

<u> MIORATORIUM PIABIDIKAA IKOACAI</u> FRKUTES KEGURUAN DRA RMU PENDIDIKAN **SAIVERSITAS EIULAREAREAR** SAMARINDA \$028

#### **LEMBAR PENGESAHAN**

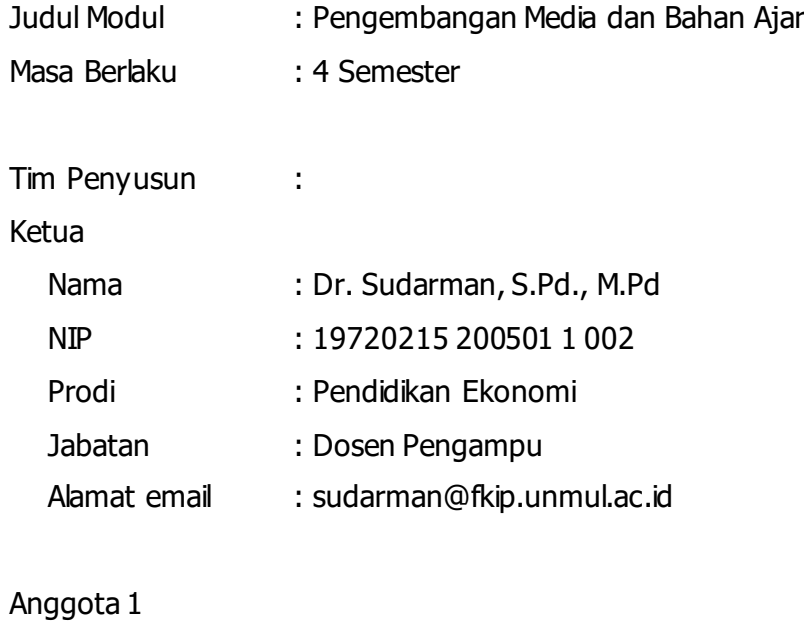

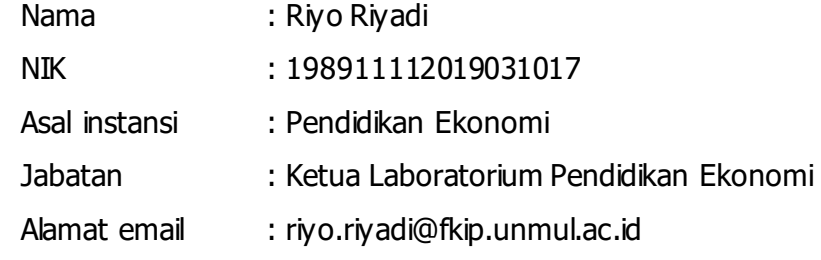

Dana :

Kaprodi/ Kajur Kabur Ketua Labor

Dr. R<sub>eza</sub>, S.Pd., M.Pd **Riverside Community** Riverside Riverside Riverside Riverside Riverside Riverside Riverside Riverside Riverside Riverside Riverside Riverside Riverside Riverside Riverside Riverside Riverside Rivers

NIP. 19790605 200112 1 001 NIP. 19891111 201903 1 017

#### **KATA PENGANTAR**

Puji syukur kehadirat Allah SWT atas rahmat dan hidayahNya saya dapat menyelesaikan Modul Praktikum Pengembangan Media dan Bahan Ajar ini. Adapun tujuan dari pembuatan modul ini adalah sebagai bahan ajar dan referensi bagi para pembaca, khususnya mahasiswa Pendidikan Ekonomi. Mudah-mudahan modul ini dapat membantu para pembaca yang berminat untuk mengembangkan diri, memperkaya wawasan dan menambah khasanah ilmu pengetahuan.

Kami menyadari bahwa penyelesaian modul ini tidak terlepas dari bantuan berbagi pihak,dan masih banyak terdapat kekurangan dalam penulisan modul ini. Oleh karena itu, kami mengharapkan kritik dan saran yang membangun dari pembaca.

Samarinda, Oktober 2021

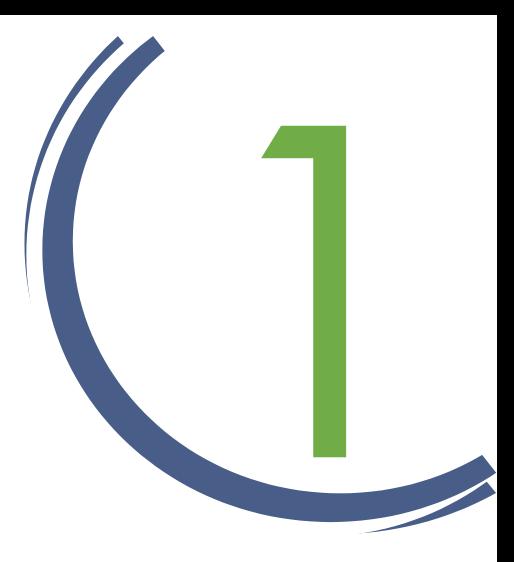

# MEMBUAT POSTER DENGAN COREL DRAW

**(COREL DRAW X7)**

#### **STANDAR KOMPETENSI**

Setelah mempelajari Modul 1, Anda diharapkan dapat :

- 1. Memahami operasi dasar pada Corel Draw
- 2. Mampu menjalankan menu-menu di dalam Corel Draw
- 3. Memahami langkah-langkah membuat poster menggunakan Corel Draw

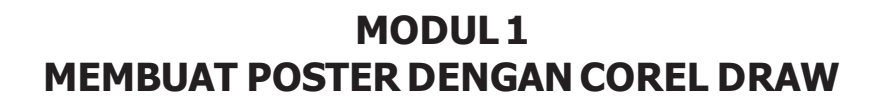

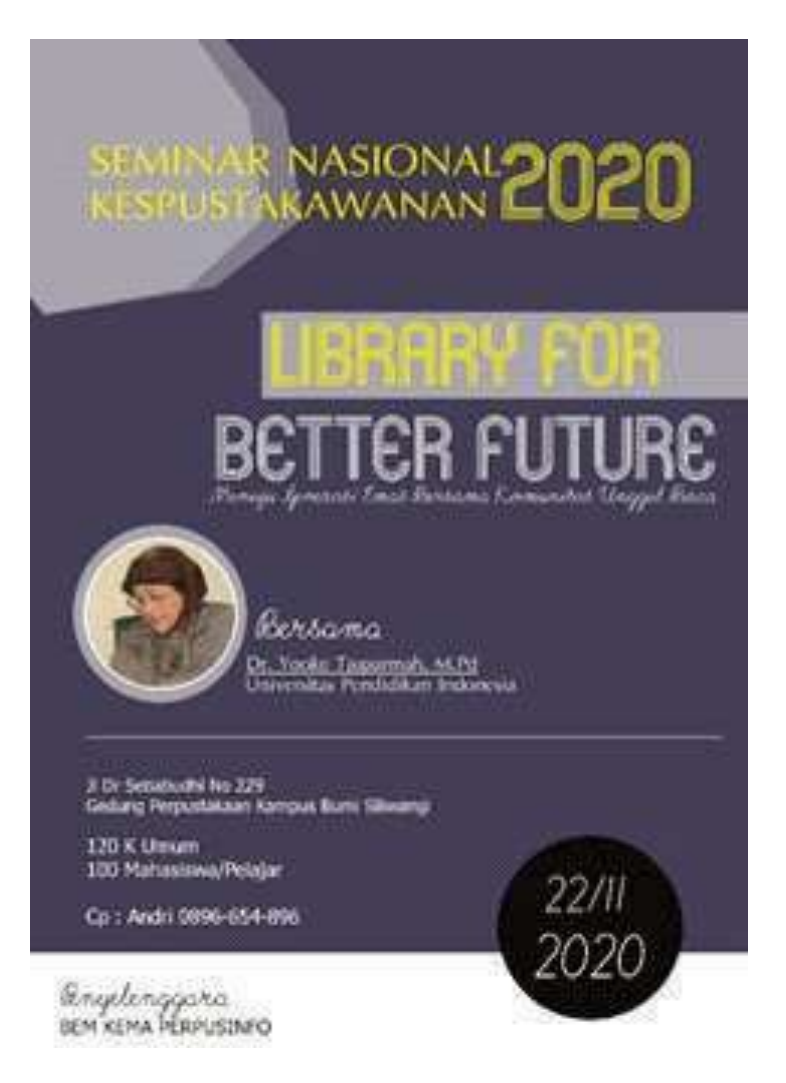

OD U LATIN 1991

Gambar 1.1 Contoh Poster

Sekrang kita akan mencoba untuk membuat sebuah media cetak dengan jenis media cetak poster. Selamat Belajar !

- 1. Langkah pertama, double klik di CorelDRAW atau klik kanan > open untuk membuka CorelDRAW.
- 2. Setelah anda double klik di CorelDRAW, akan muncultampilan sebagai berikut. Lalu pilih New blankdocument.

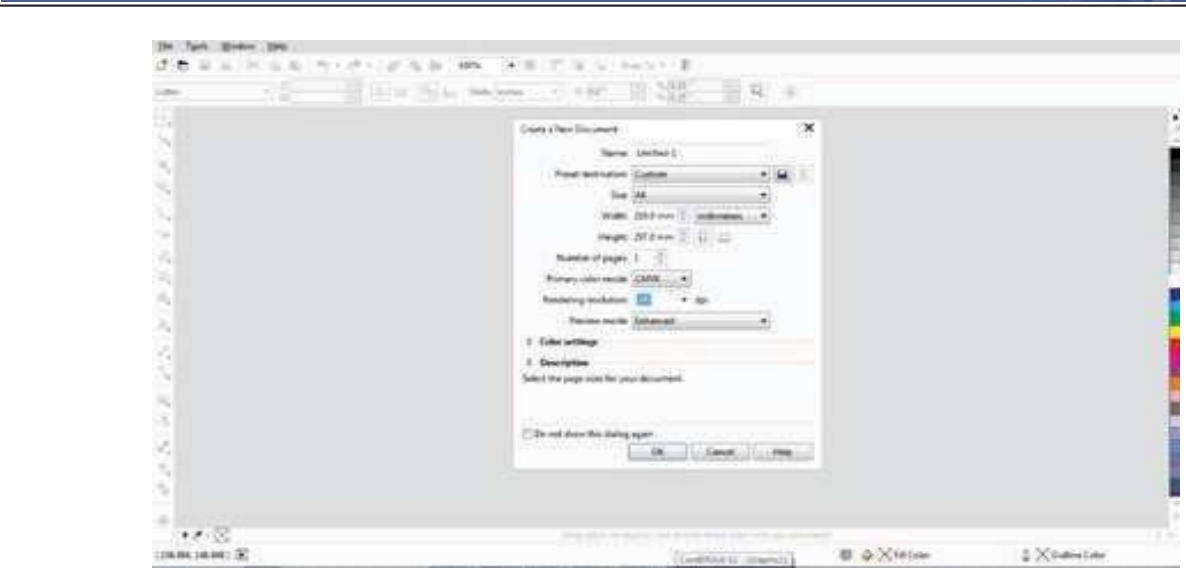

Gambar 1.2 Pengaturan Dokumen Baru

- 3. Setelah anda meng-klik new blank document, Maka akan muncul kotak create a new document.Anda dapat mengubah nama, ukuran kertas, jenis kertas dan yang lainnya di sini. Atau jika ingin mudah, langsung saja klik OK. Anda bisa mengubahnya nanti.
- 4. Anda sekarang sudah memiliki layar kerja dengan ukuran A4 (sebagai latihan ukuran layar kerja A4 sudah cukup).
- 5. Buatlah objek persegi panjang dengan ukuran 34 dari ukuran layar kerja menggunakan rectangletool.

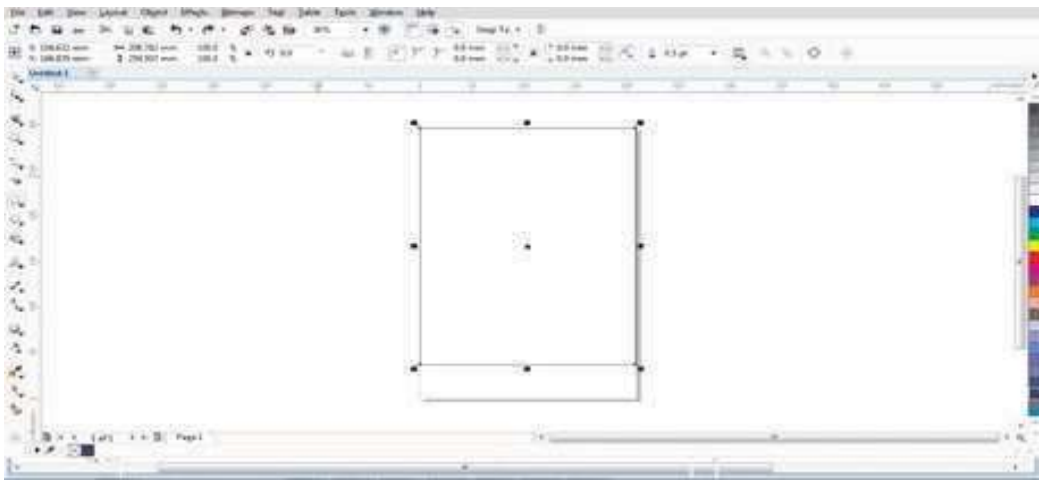

Gambar 1.3 Rectangle Tool

6. Kemudian berilah warna dengan menggunakan fasilitas color palette di samping kanan andadengan menggunakan warnaDeepNavy Blue.

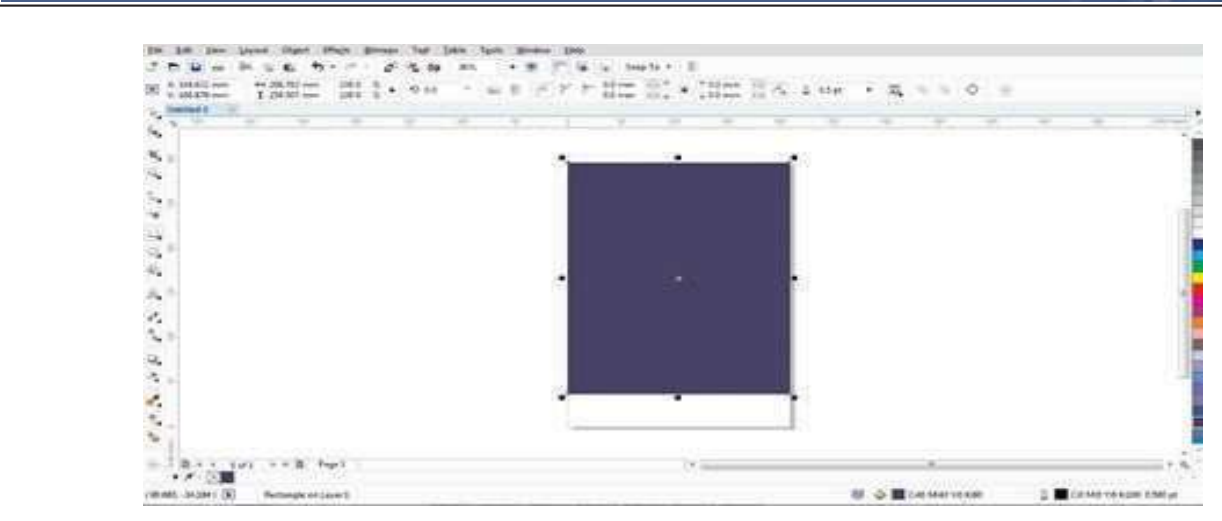

Gambar 1.4 Rectangle Tool

- 7. Mudah bukan? Mari Kita lanjutkan dengan membuat objek lainnya.
- 8. Buatlah objek menggunakn Freehand Tool, seperti gambar di bawah ini. Hati-hati setiap garis yang dibuat tidak boleh terputus. Setelah objek terbentuk, warnai objek tersebut dengan warnaputih.

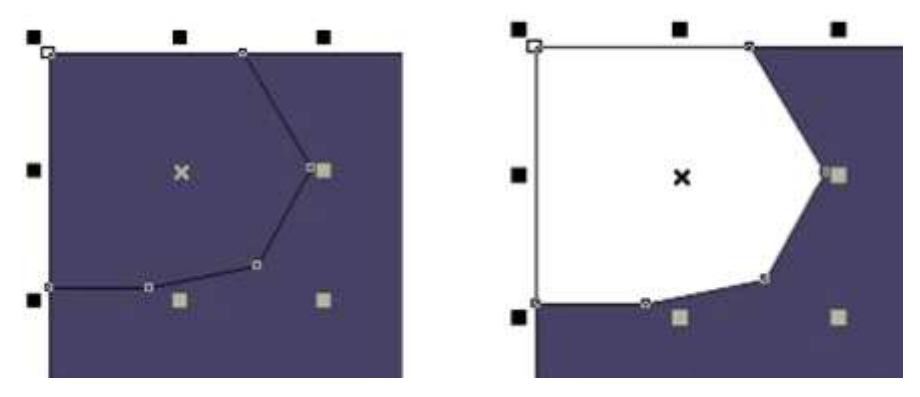

Gambar 1.5 Freehand Tool

9. Mudah bukan, sekarang kita akan bermain dengan Transparancy Tool. Klik Transparancy Toolkemudian lihatlah ke kiri atas, akan munculmenu sepertidi bawah ini :

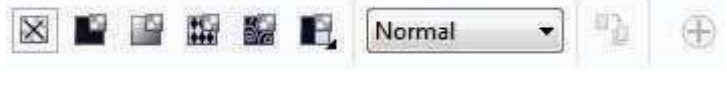

Gambar 1.6 Transparancy Tool

Cobalah setiap menu-menu tersebut satu persatu dan perhatikan setiap perubahannya.

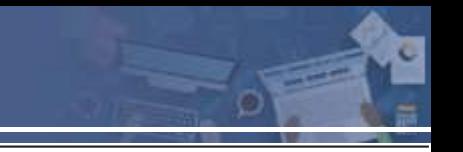

10. Sekarang, coblah klik menu Uniform Transparancy

OD U LATIN 1991

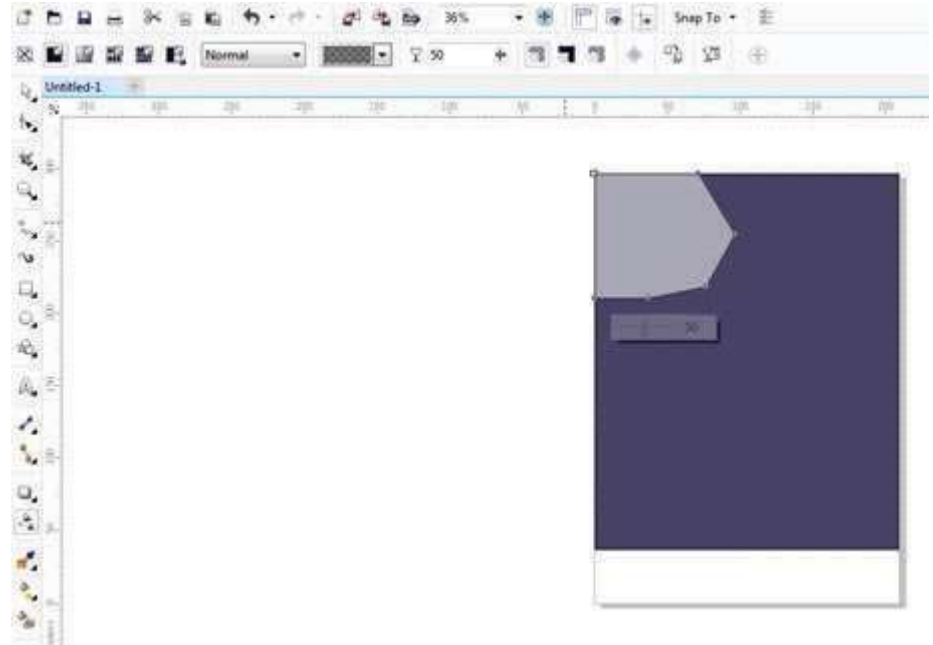

Gambar 1.7 Uniform Transparancy

11.Apakah layar kerja di komputerAnda sama seperti gambar di atas? Objek yang tadi Anda buat sekarang hanya memilki tingkat kecerahan warna sebesar 50 %. Untuk mengatur kecerahan warna tersebut Anda bisa mengaturnya di menu yang berlogo seperti gelas. Aturlah Angkatersebut sesuai dengan kebutuhan.

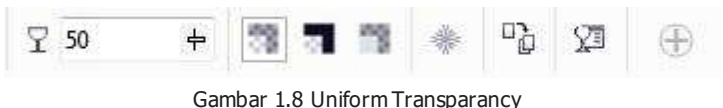

12.Klik kembali objek tersebut, sekrang kita akan coba menghilangkan outline pada objek tersebut.Caranyasangat mudah.Klik Objek tersebut kemudian klik Outline Widht

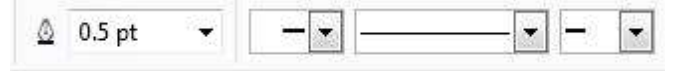

Gambar 1.9 Outline Widht

Klik pada angka 0,5 pt dan aturlah dengan merubah angka tersebut dengan mengklik "none", lihatlah gambar di bawah ini

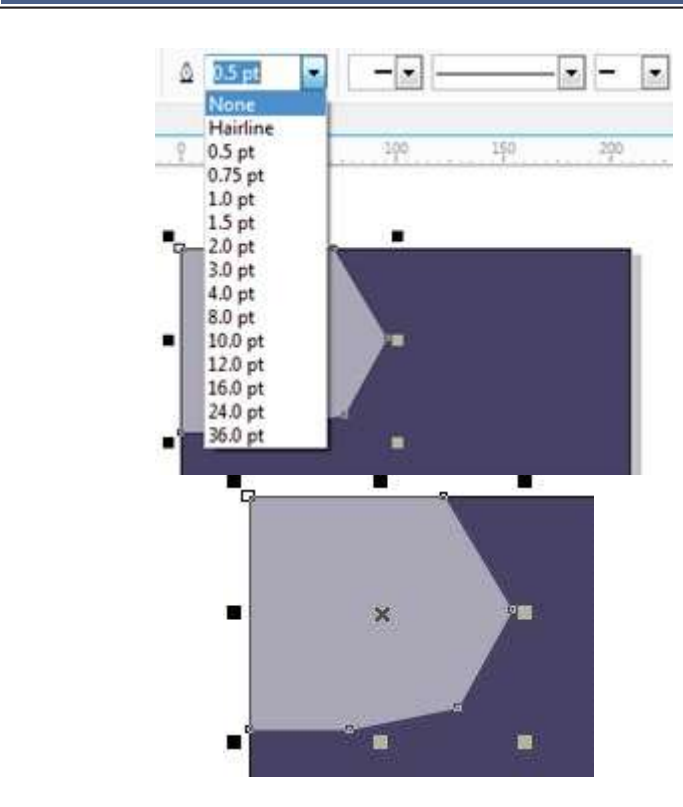

Gambar 1.10 Outline Widht

Outline pada objek tersebut sudah hilang bukan?

13.Kemudian setelah itu klik kembali objek tersebut dan buatlah duplikasi dari objek tersebut, langkah tercepat untuk membuat duplikasiobjek tersebut dengan langkah copy paste.

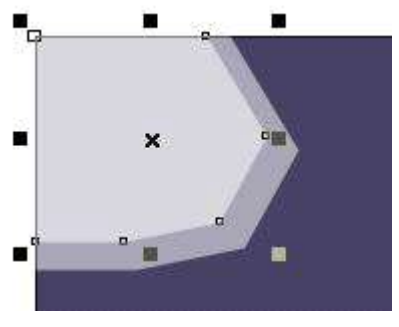

Gambar 1.11 Duplikasi Objek

Aturlah Objek yang sudah di duplikasi dengan ukuran lebih kecil dari pada objek sebelumnya, caranya dengan menarik kotak-kotak di sekeliling objek tersebut ke arah dalam.

14.Kira-kira seperti inilah padatahapan ini. Mudah bukan?

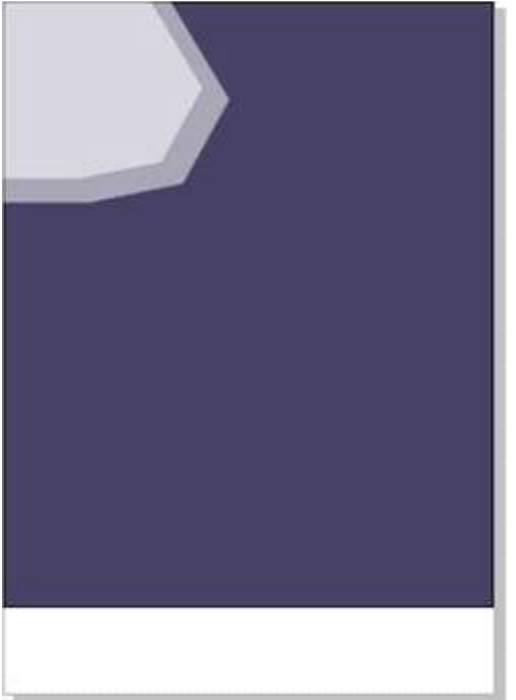

OD U LATIN 1991

Gambar 1.12 Hasil Sementara

- 15. Langkah Selanjutnya kitaakan bermain dengan text tool
- 16.Cobalah buat 3 teks yang berbedadengan tataletak seperti contoh dibawah ini

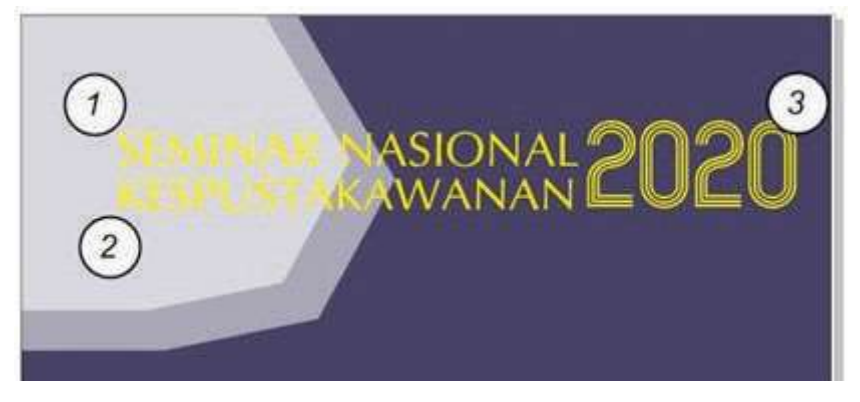

Gambar 1.13 Bermain dengan Teks Tool

Dalam Coreldraw untuk membuat teks judul disarankan membuat teks secara terpisah, agar memudahkan dalam aktifitas tataletak, merubah ukuran dan lain sebagainya. Untuk mengatur ukuran bisamenggunakan menu sepertidibawah ini :

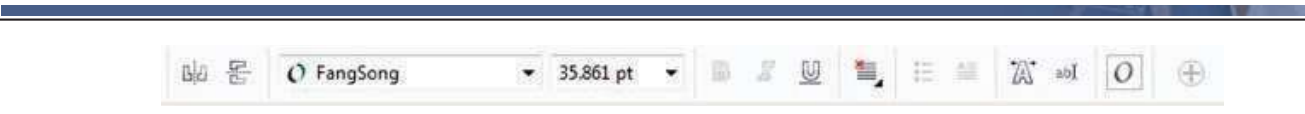

Gambar 1.14 Pengaturan Teks Tool

Jenis font bisa diatur sesuai keinginan, dan besar atau kecil ukuran juga bisa diatur. Namun jika Anda sudah terbiasa menggunakan Corel, Anda akan mengatur ukuran teks dengan menggunakan Pick Tool. Kemudian Berilah warna kuning teks yang sudah Anda buat dengan menggunkan menu color pilette.

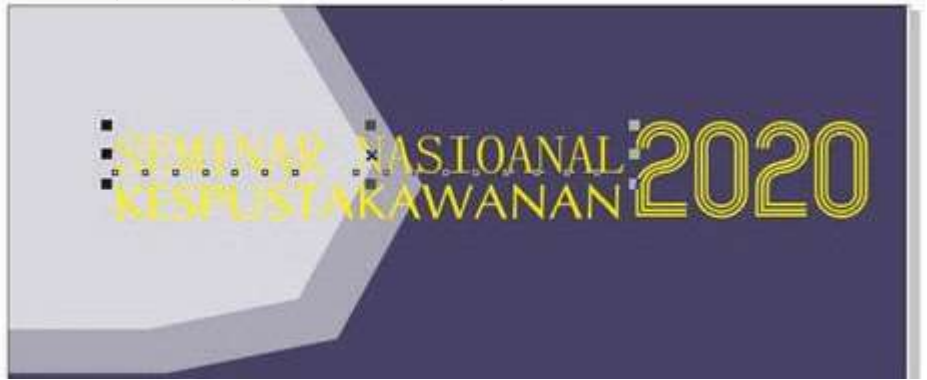

Gambar 1.15 Color Pilette

Kotak-kotak yang terdapat dipinggiran teksdapat digunakan untuk mengatur ukuran teks, bisa ke samping bisa ke bawah dan bisa ke atas, namun untuk mendapatkan proporsi ukuran yang pas tekan lah tombol shift di keyboard Anda dan aturlah size teks tersebut (tanpamelepas tombolshift)

17.Kemudian buatlah tulisan tambahan, seperti contoh dibawah ini :

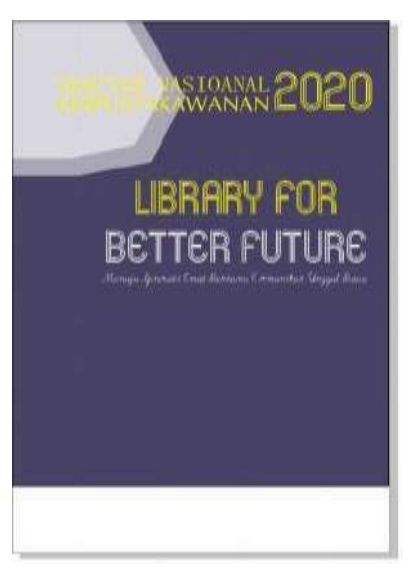

Gambar 1.16 Hasil Sementara

Ingat, buatlah teks secara terpisah. Buatlah sebisa mungkin seperti contoh di atas.

18.Bagimana mudah kan? Sekarang kita membuat objek dengan meggunakn Ractangeltool. Perhatikan gambar dibawah ini :

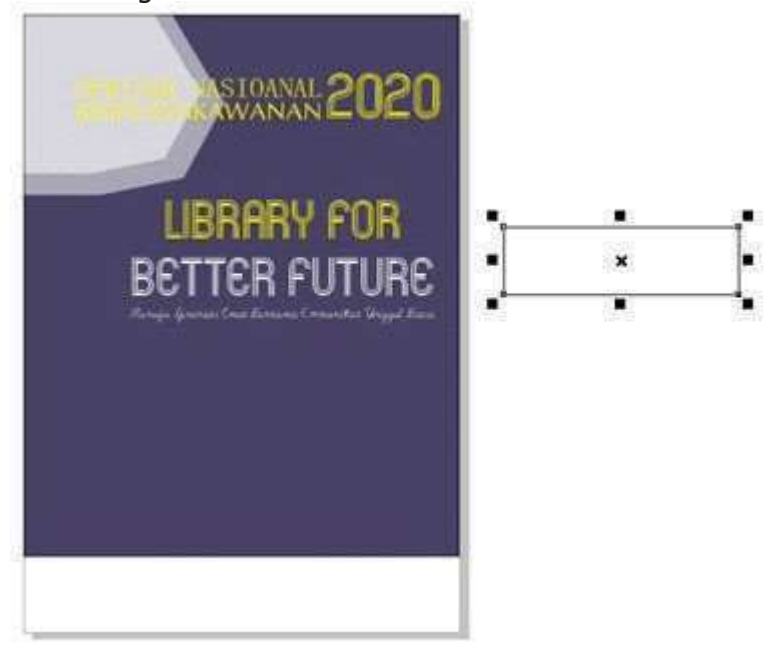

Gambar 1.17 Ractangel Tool

OD U LATIN 1991

Berilah warna putih objek tersebut, kemudian hilangkan outline dan berikalah efek transparancy pada objek tersebut (perintah-perintah tersebut sudah di bahas padapoin sebelumnya)

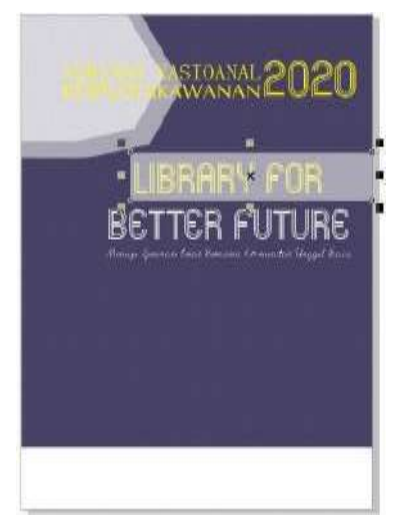

Gambar 1.18 Pemberian Warna

Sudah sama seperti gambar di atas?

OD U LATIN 1991

CobaAnda perhatikan, objek persegi tersebut membuat teks "Library for" sekan tertutup oleh objek tersebut, Seharusnya teks tersebut berada di atas persegi tersebut, atau persegi tersebut di bawah teks. Caranya adalah klik kanan pada teks dan klik order kemudian klik to front ofpage.

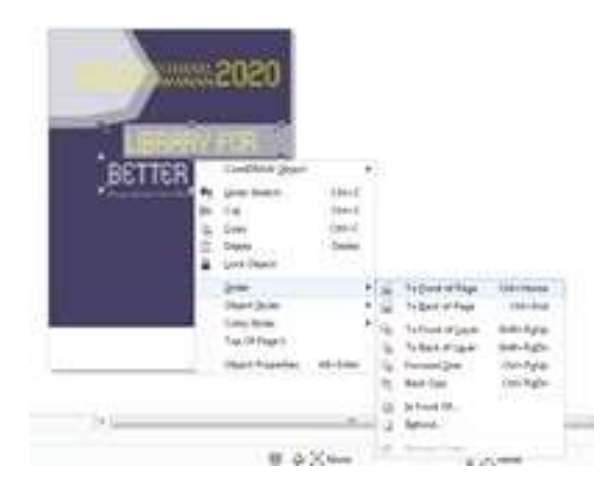

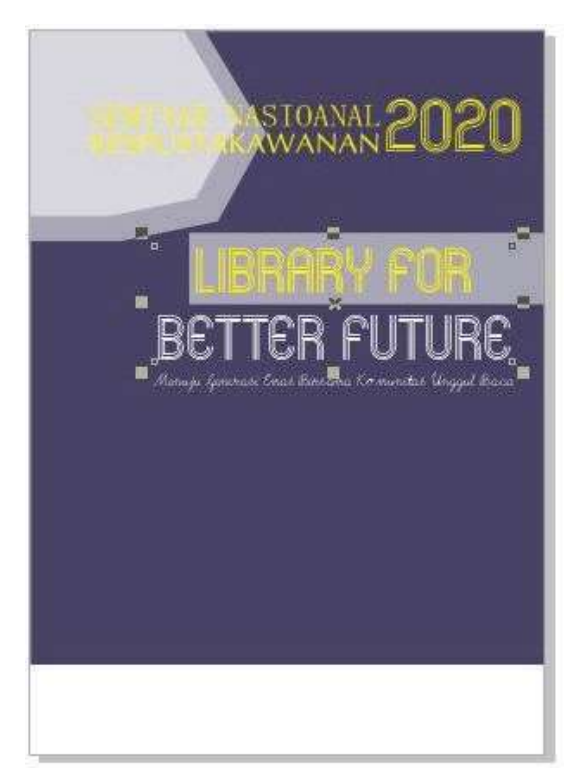

Gambar 1.19 Fasilitas Front of Page

Bagaimana adaperubahan?

OD U LATIN 1991

19. Jika berhasil kita akan lanjutkan padatahap selanjutnya.

Sekarang kita akan membuat sebuah objek bulat lengkap dengan foto sang narasumber. Kita mulai dengan membuat sebuah objek bulat menggunakan ellipse Tool.

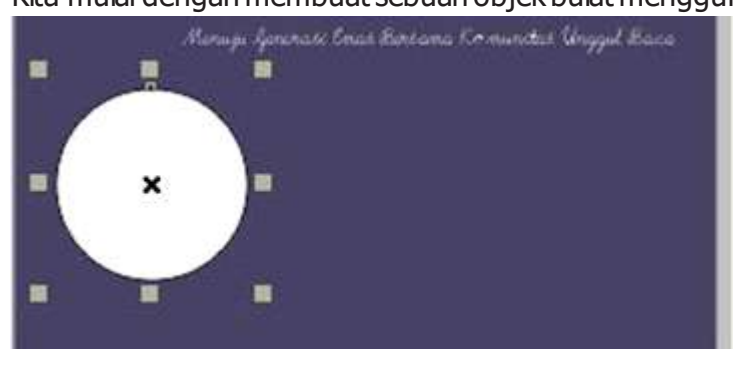

Gambar 1.20 Ellipse Tool

Kemudian edit outline objek tersebut, berikanlah ketebalan 2 pt.

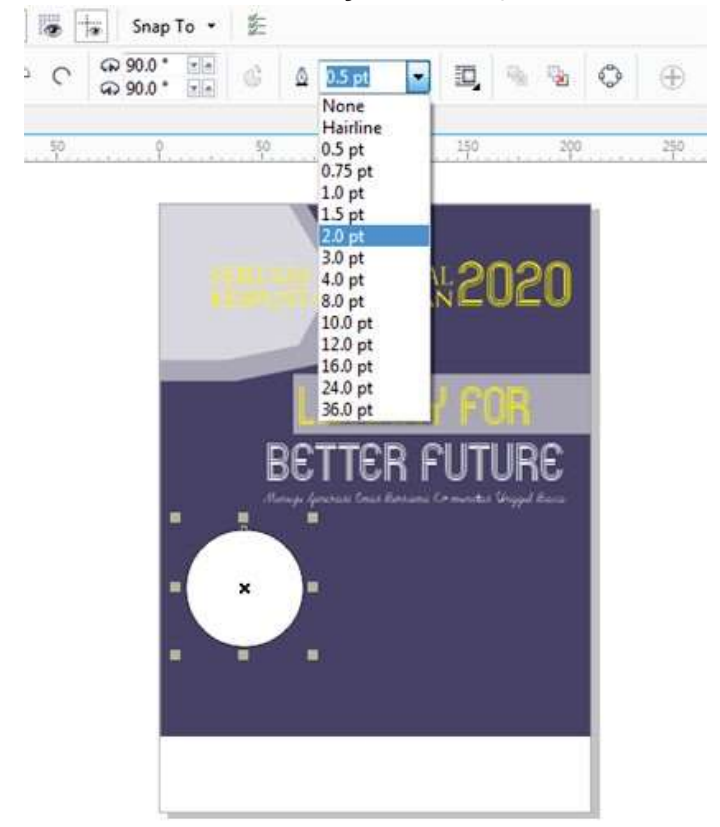

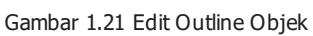

Buatlah duplikasi objek bulat (caranya sudah di bahas di poin sebelumnya)

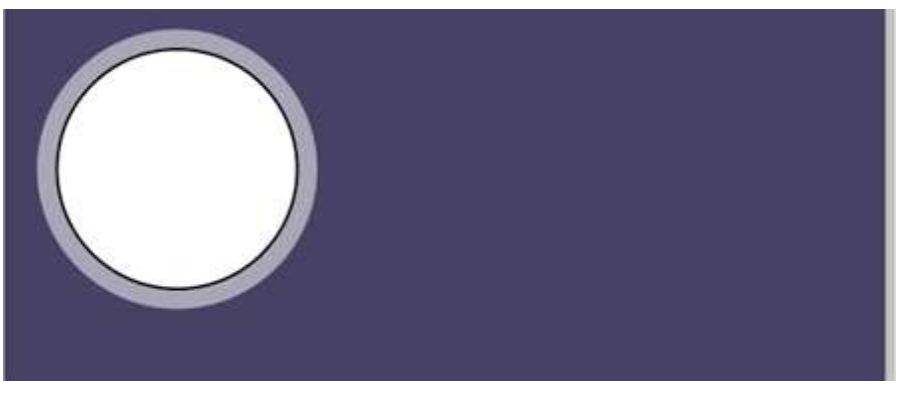

OD U LATIN 1991

Gambar 1.22 Edit Outline Objek

Langkah selanjutnya kita akan bermain dengan memasukkan gambar, jangan khawatir caranya sangat mudah. Langkah pertama, sipakan gambar yang akan Anda gunakan, simpanlah di lokasi yang mudah Anda temukan ketika Anda akan memanggil gambar tersebut. Kemudian klik file pada menu bar dan carilah fasilitas import.

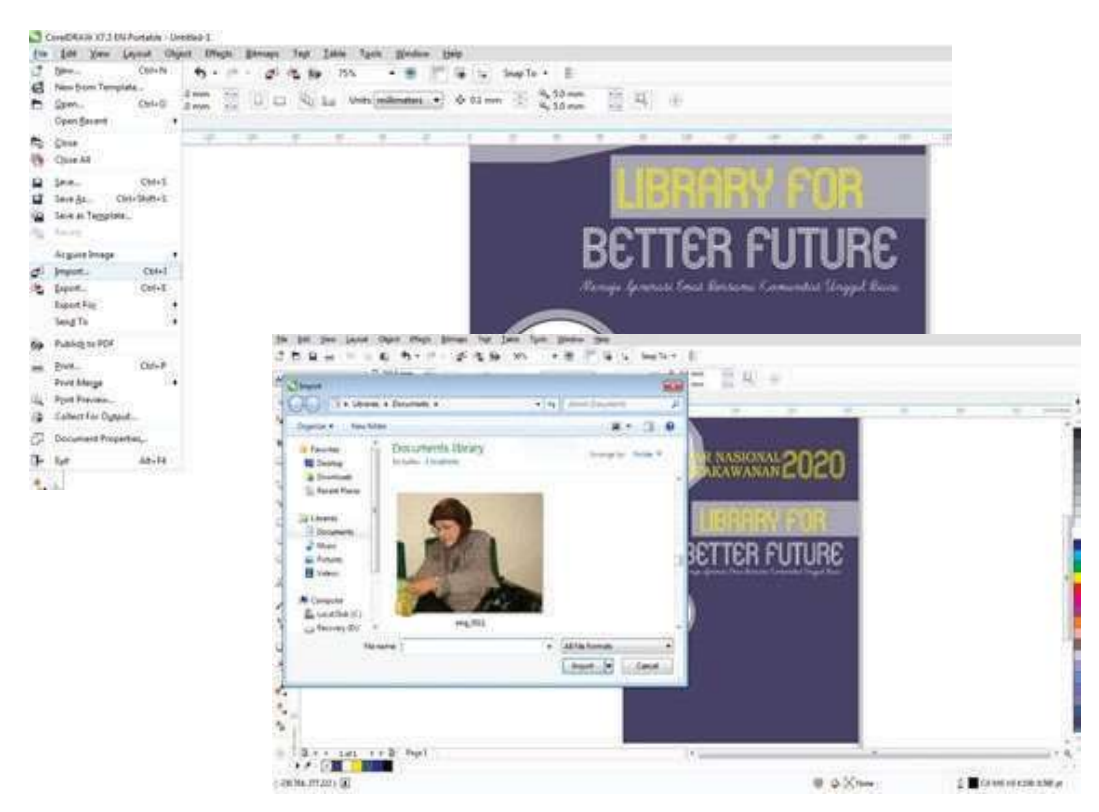

Gambar 1.23 Import Gambar

Setelah Anda menemukan gambar yang Anda cari, klik satu kali gambar tersebut dan klik

#### menu import.

OD U LATIN 1991

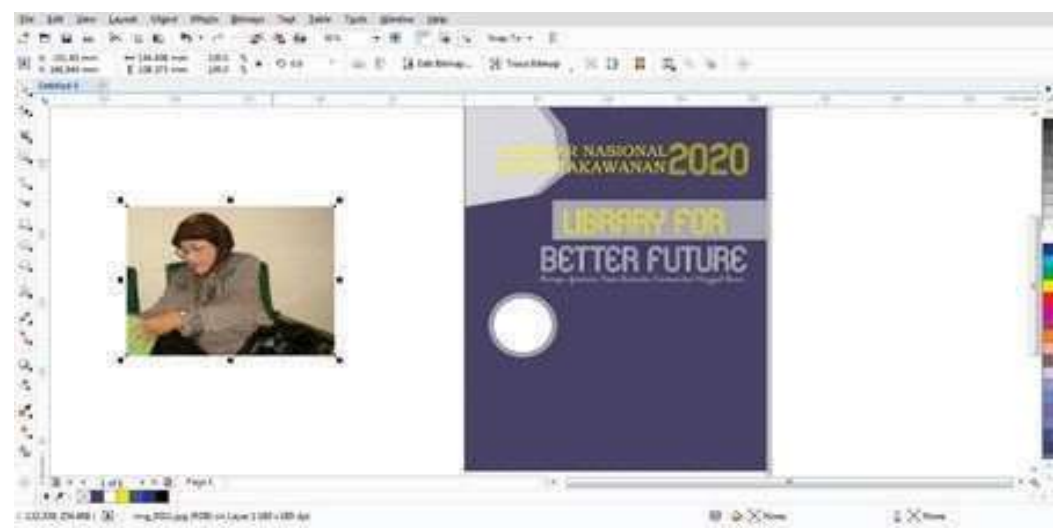

Gambar 1.24 Import Gambar

Simpan gambar tersebut pada area windows work agar memudahkan dalam proses pengolahan selanjutnya. Mudah bukan?

20. Langkah selanjutnya kita akan bermain dengan measukan gambar pada objek bulat yang sudah kita buat dengan menggunkaan fasilitas powerclip. Pilih menu Object kemudian klik menu powerclip dan klik menu Place Inside frame.

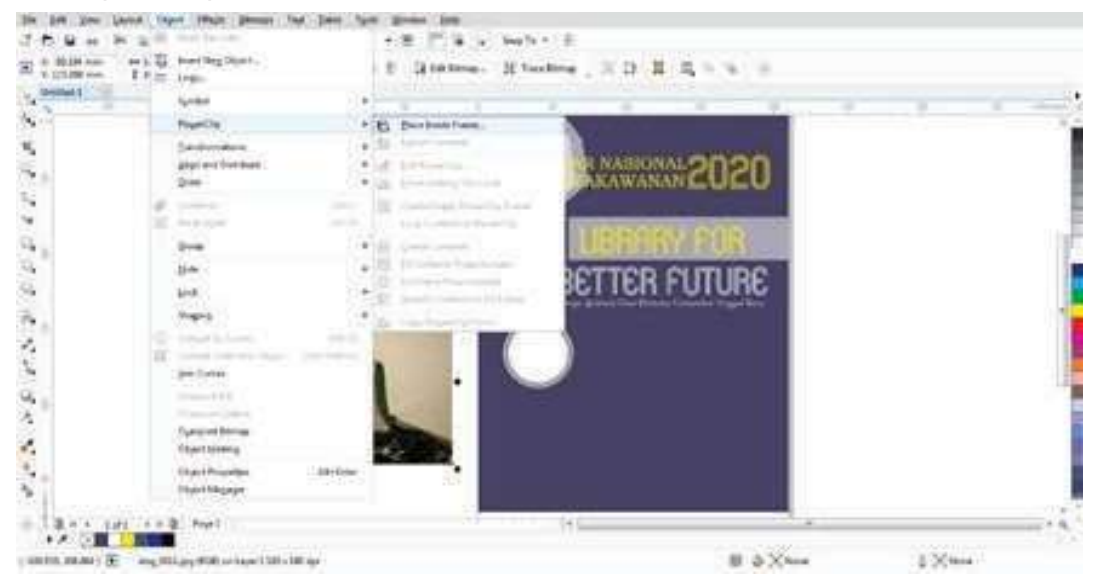

Gambar 1.25 Powerclip

Untuk bermain dengan power clip jangan lupa Anda mengaktifkan gambar yang akan

dimasukan pada objek bulat dengan cara menggunakan pick tool.

OD U LATIN 1991

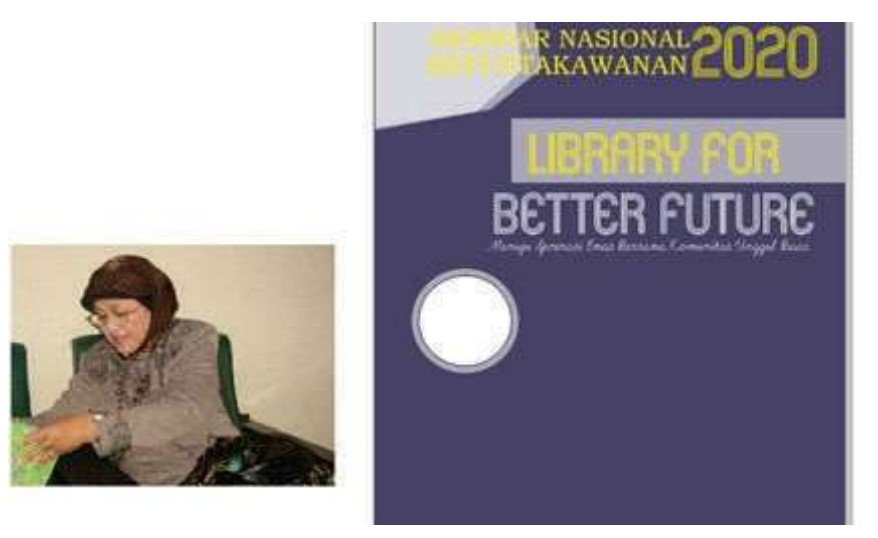

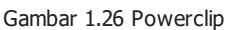

Jika berhasil akan muncul icon tanda panah pada kursor Anda, arahakan tanda panah tersebut pada objek bulat.

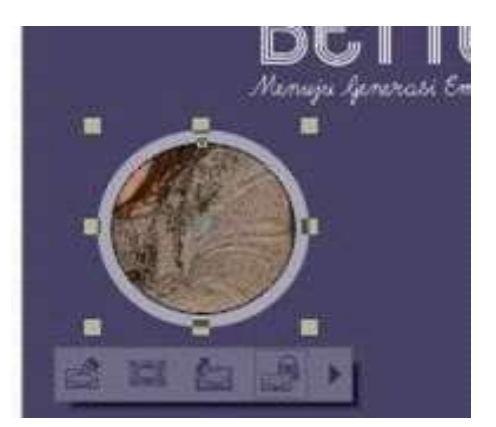

Gambar 1.27 Powerclip

Jika berhasil makahasilnya akan sepertigambar di atas. Sudah cukup? Gambar yang Anda masukan pasti dalam kondisi gambar yang tidak proporisonal bukan? Bagaimana caranya agar gambar yang Andamasukan menjadi lebih baik? Caranyasangat mudah, cukup ikuti langkah-langkah selanjutnya.

Klik menu Object kemudian klik sub menu power clip dan klik Edit PowerClip

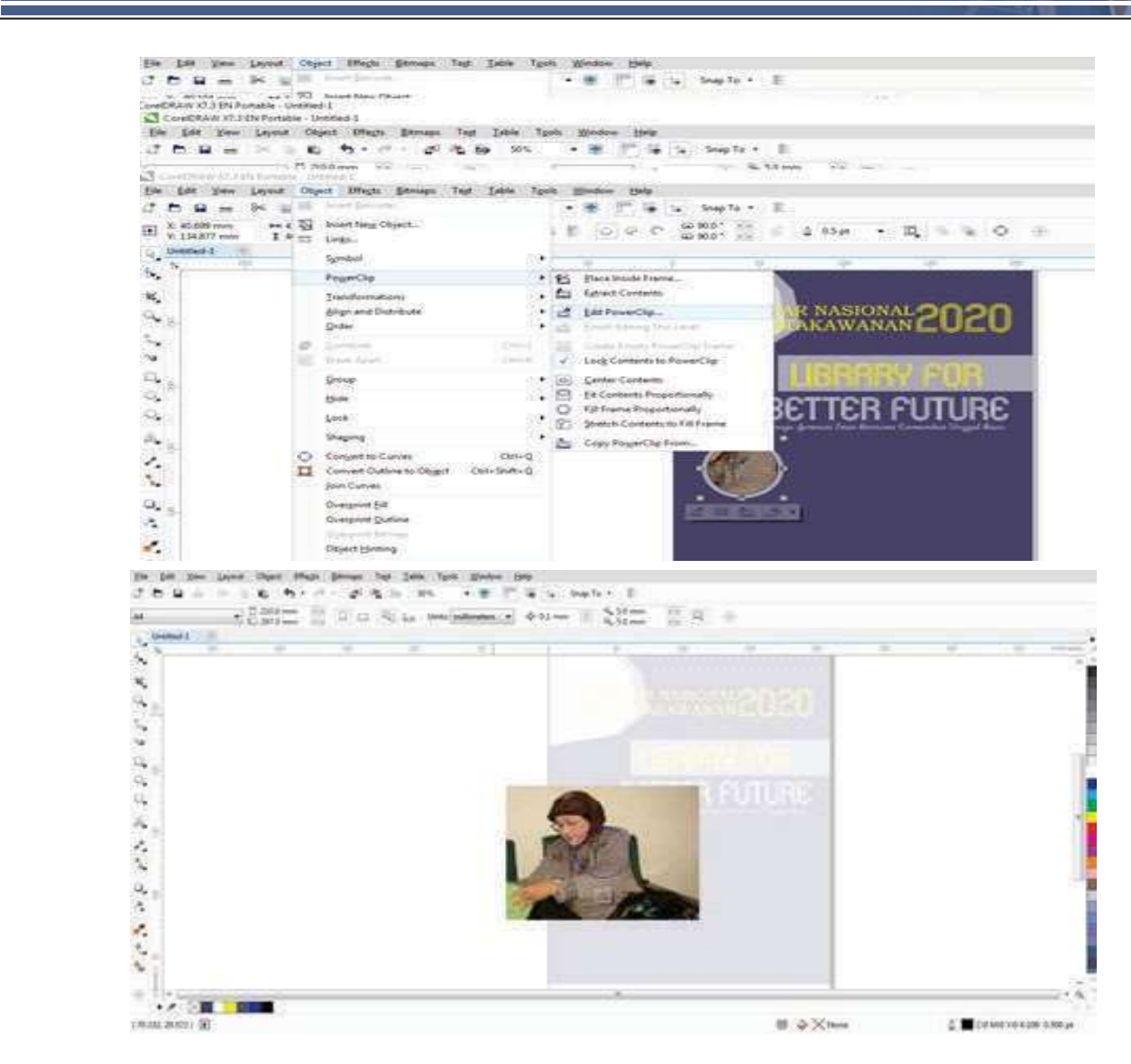

Gambar 1.28 Powerclip

Tampilan pada layar kerja Anda akan tampak seperti gambar di atas. Anda bisa mengatur posisi gambar dan mengatur ukuran gambar dengan batasan objek bulat tentunya.

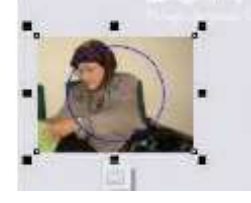

Gambar 1.29 Powerclip Jika gambar sudah dirasa cukup proporsional, maka lakukan finishing editing poweclip.

Caranyadengan kembali klik Object kemudian klik power clip dan klik editing finishing this

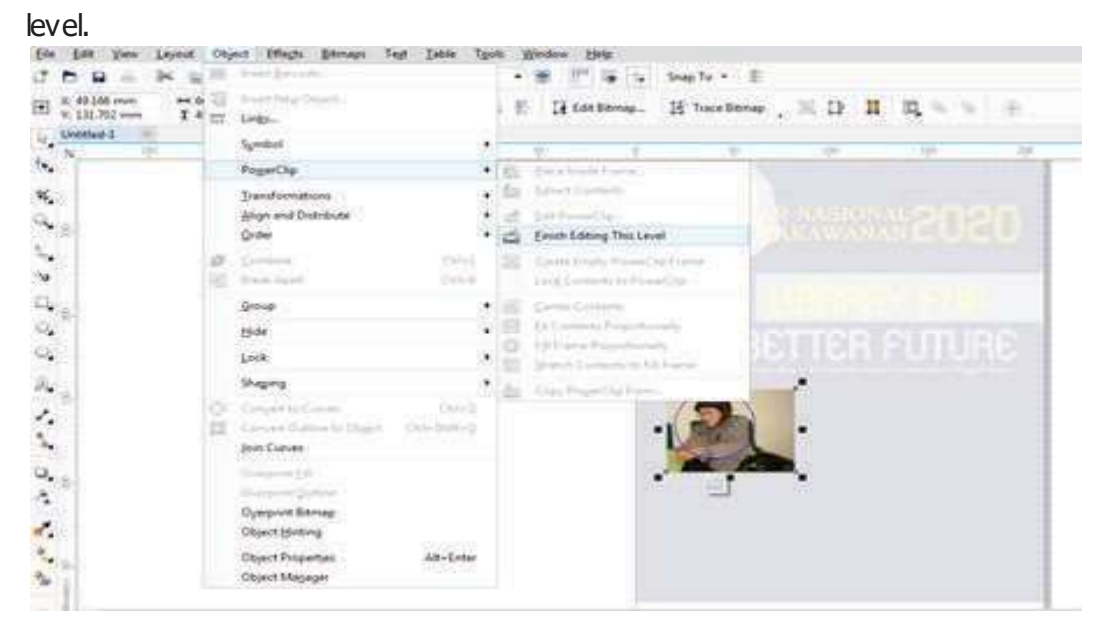

Gambar 1.30 Powerclip

#### Jika berhasil hasilnya akan seperti gambar di bawah ini

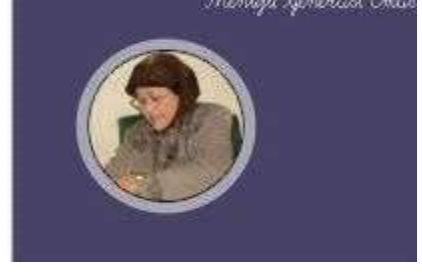

OD U LATIN 1991

Gambar 1.31 Powerclip

Mudah bukan? Lakukan berulang-ulang sampai lancar!

21.Tahapan selanjutnya adalah dengan menambahkan teks di samping gambar narasumber tersebut.

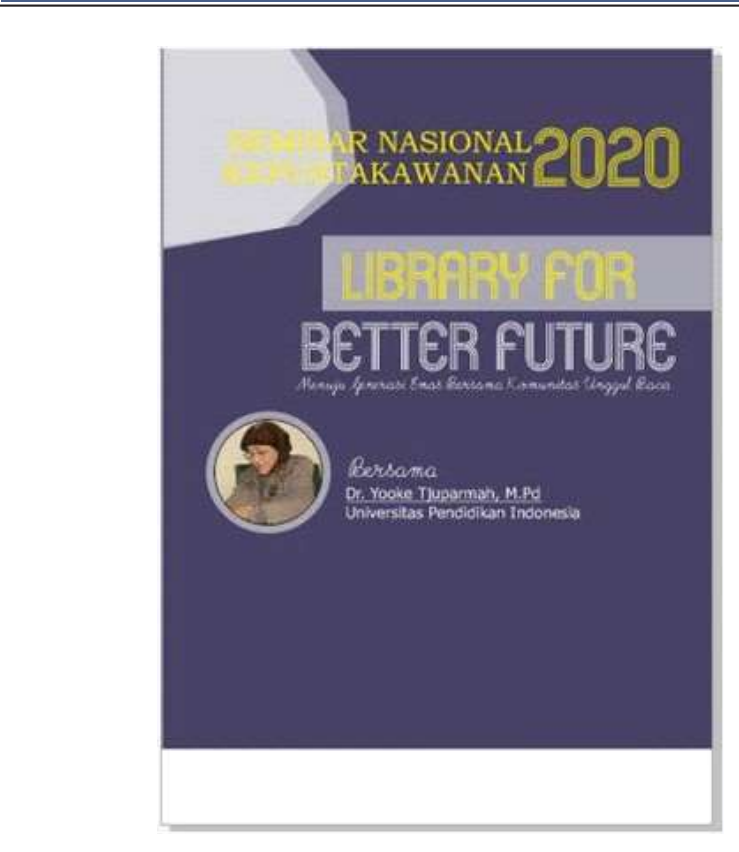

Gambar 1.32 Penambahan Teks

Untuk latihan, buatlah teks seperti gambar di atas. Mudah bukan?

22. Langkah selanjutnya kita akan membuat garis dengan menggunakan Freehand Tool,garis yang dibuatmemanjang.

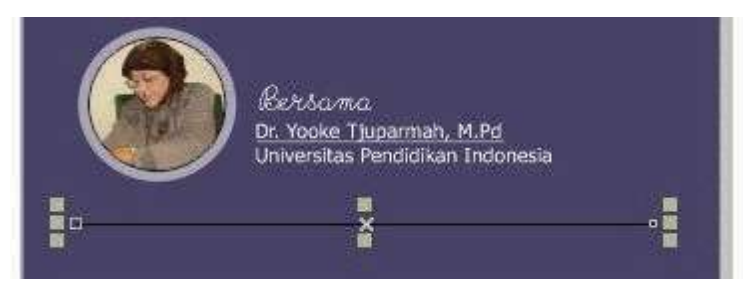

Gambar 1.33 Freehan Tool

Yang akan kita lakukan selanjutnya adalah merubah warna dan ukuran dari garis tersebut. Aktifkan garis tersebut menggunakan Pick Tool, Kemudian klik outline (letaknya di bawah kanan layarkerja)

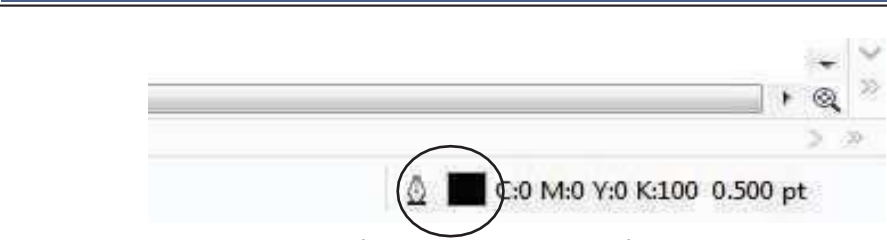

Gambar 1.34 Pengturan Warna dan Garis

Doubleklik objek yang dilangkari bulatan hitam.

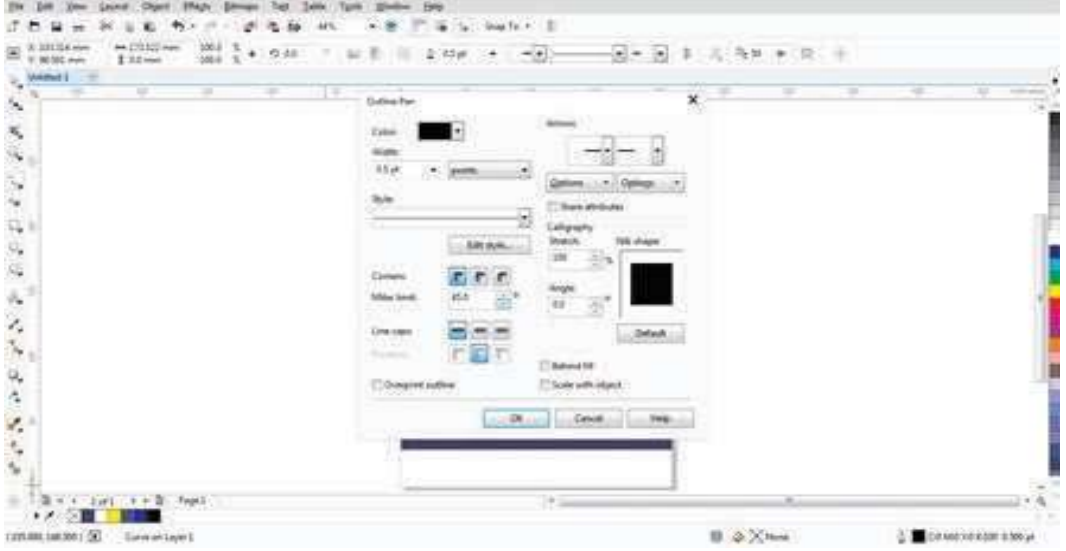

Gambar 1.35 Pengturan Warna dan Garis

Anda sekarang bisa mengatur color, arows, widht, style dan lainnya (Cobalah satu persatu agar Anda mengetahui fungsinya). Atur warna garis tersebut menjadi warna putih dan widht menjadi 1 pt kemudian klik ok.

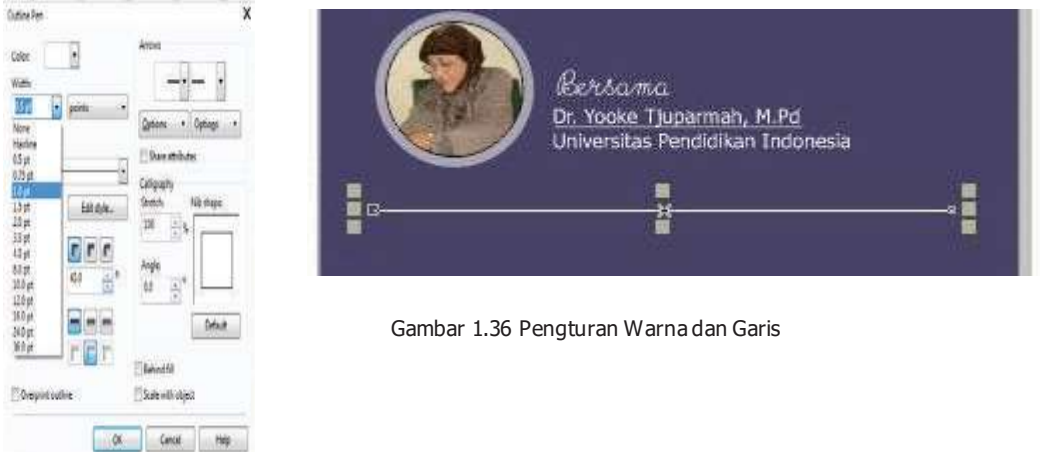

Jika berhasil, garis tadi akan berubah warna dan ketebalannya. Mudah bukan?

23. Langkah selanjutnya adalah menambahkan kembali teks "informasi pembayaran dan tempat pelaksanaan kegiatan".

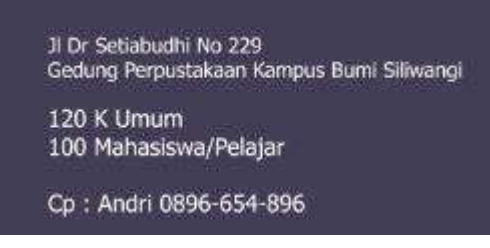

Gambar 1.38 Penambahan Teks

OD U LATIN 1991

- 24.Untuk latihan, buatalah seperti contoh diatas.
- 25. Langkah selanjutnya adalah kita akan membuat objek yang berisikan tentang informasi waktu pelakasanaan kegiatan.

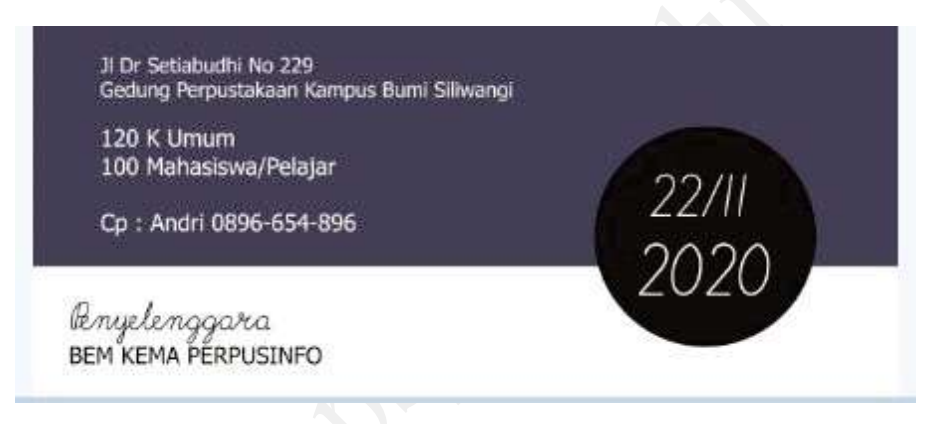

Gambar 1.39 Penambahan Teks

Langkah membuat objek bulat sudah kita bahas dalam poin sebelumnya. Aturlah objek tersebut sesuai dengan contoh gambar di atas, buatlah teks terakhir mengenai informasinya penyelenggara. Mudah bukan?

- 26. Langkah terkahir adalah savedan eksport lembar kerja kita.
- 27.Untuk melakukan proses saving project caranya sangat mudah. Klik menu file dan klik sub menu saveas.

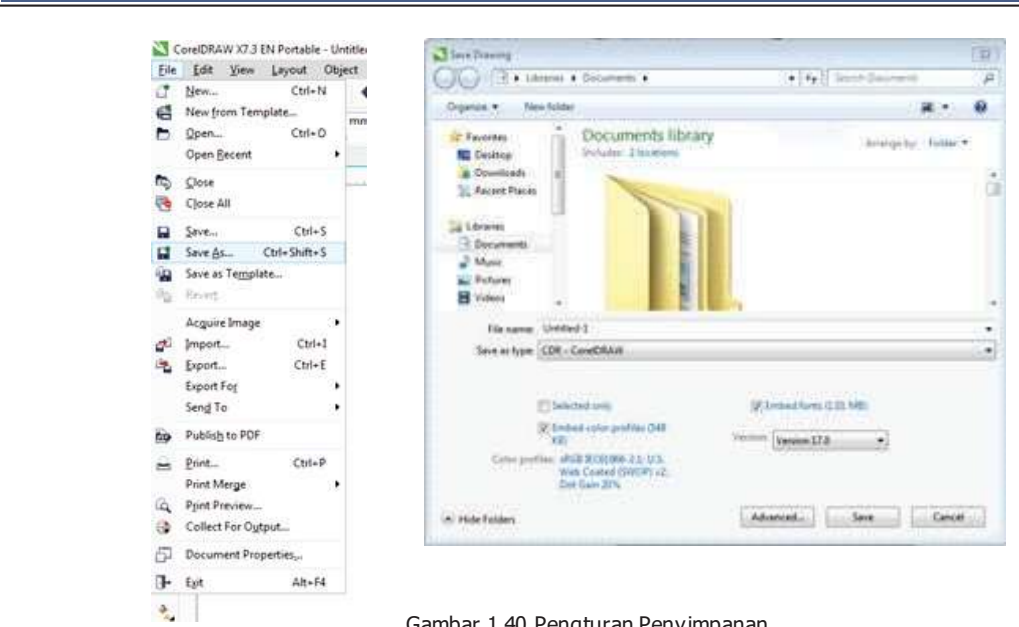

Gambar 1.40 Pengturan Penyimpanan

Berilah identitas project Anda, dan simpanlah ditempat yang sesuai dengan keinginan Anda. Tipe format file corel adalah dengan ekstensi.cdr,Andabisa merubah "version" bisa di savedengan versi corelyang lawas (dibawah X7).

29. Langkah selanjutnya adalah export.Atau menjadikan file project kita menjadi JPEG, PNG, Bitmap dan lain sebagianya. Caranyasangat mudah,Klik kembali Menu file dan carilah sub menu export, klik menu tersebut.

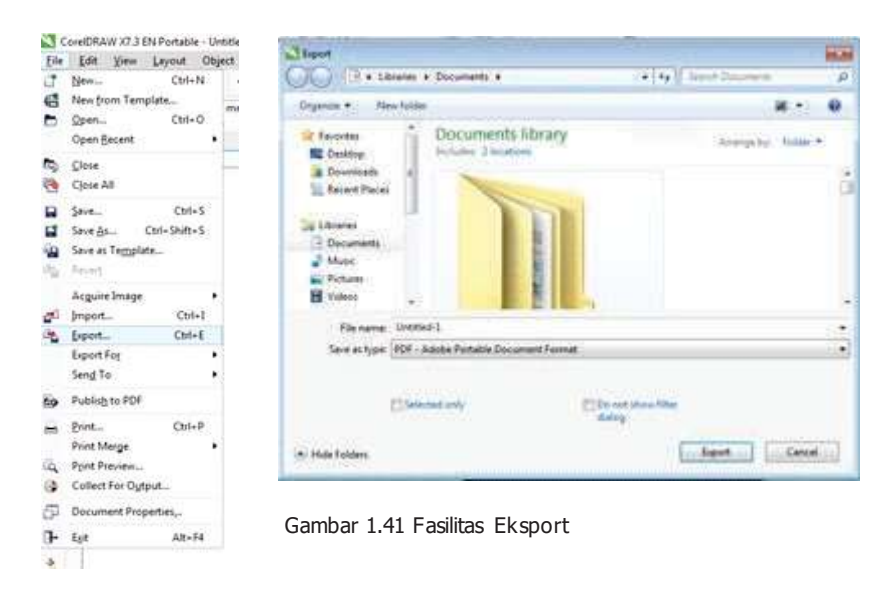

30.Anda kembali bisa mengatur file name Anda dan mengatur jenis format project Anda, dengan merubahnyapadabagian Saveas type.

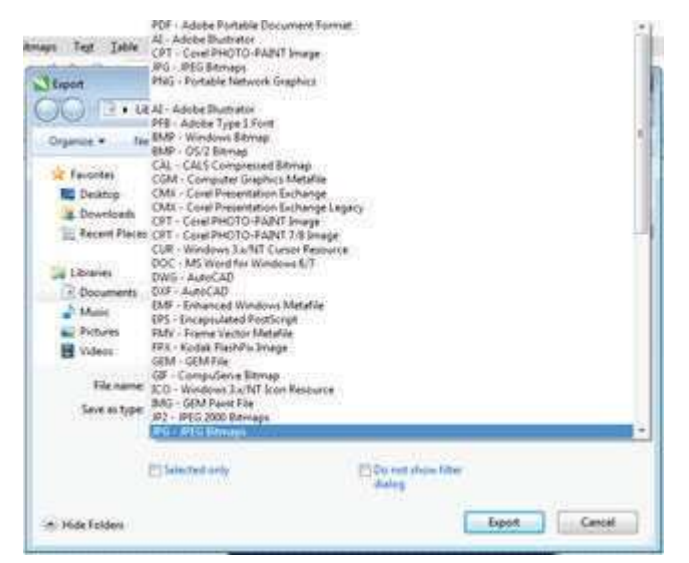

OD U LATIN 1991

Gambar 1.42 Fasilitas Eksport

31.Sebagai contoh pilihlah format JPG-JPEGBitmap.Kemudian Klik Export.

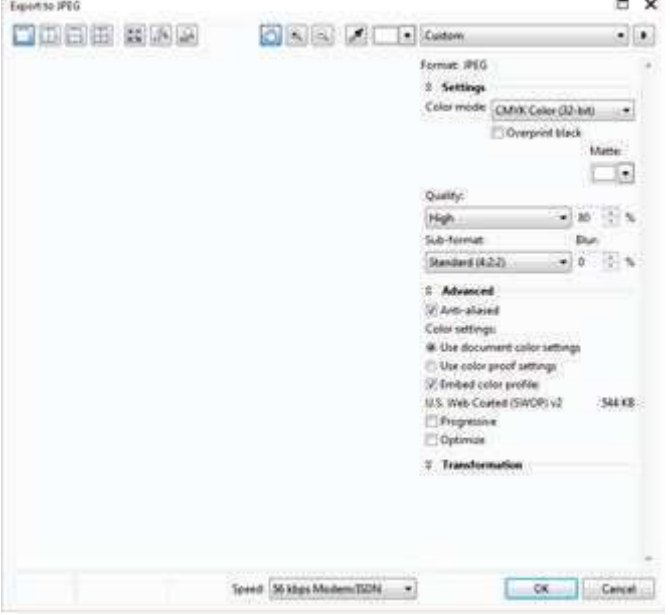

Gambar 1.43 Fasilitas Eksport

Kemudian akan muncul pengaturan seperti gambar di atas. Anda bisa mengatur Color Mode, kemudian Quality, Sub format. Untuk latihan kali ini aturlah color mode dengan

CMYK, quality High 80 %, centang Anti Aliased dan klik use document color setting, centang Embed Color profile Kemudian klik tombol OK.

OD U LATIN 1991

31.Tunggulah beberapa saat, corel Anda sedang memproses perintah export. Jika berhasil project Andaakan muncul.

Bagaimana? Mudah bukan? Yang Anda perlukan adalah terus berlatih, teruslah ulangi sampai Anda terbiasa dan sangat paham. Selamat berlatih.

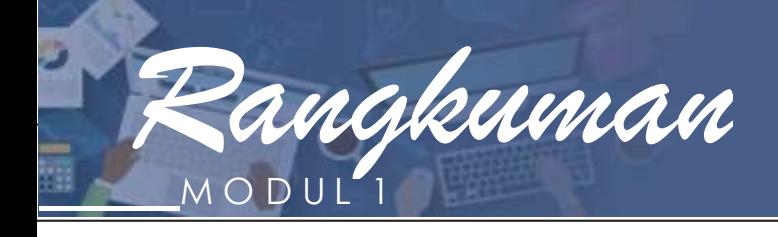

Corel Draw adalah sebuah program komputer yang didesain khusus untuk pengolahan grafis. Program ini dikembangan oleh Corel, sebuah perusahaan yang bermarkas di Kanada. Corel draw begitu populer di kalangan pekerja garfis. Prorgam komputerini sangat cocok digunakan di perusahaan bidang percetakan, publikasi dan bidang lainnya yang membutuhan proses visualisasi.

Keunggulan dari corel draw meliputi :

- 1. Softwarepengolah grafis yang cocok untuk semuakalangan, semipro.
- 2. Jumlah komunitas sangat banyak, tutorial penggunaan CorelDraw pun sangat banyak, sehingga memungkinkan belajar mandiri.
- 3. Program ini dapat dikolaboariskan dengan program pengolah grafis lainnya (adobe photshop, adobeillustrator dan lainnya)
- 4. Harganyacenderung terjangkau, setiap versiberbedaharga.

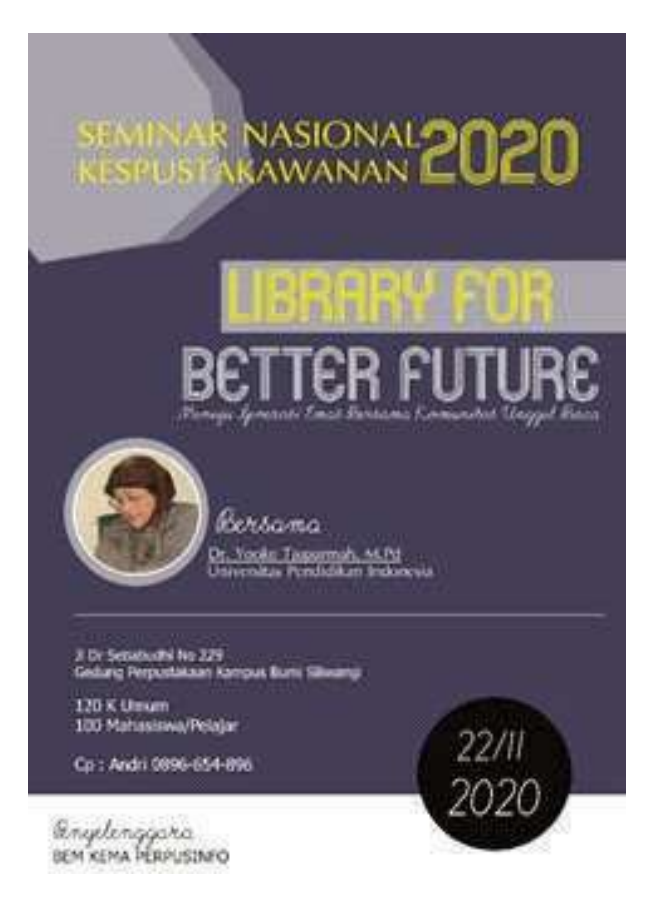

Membuat poster hanyalah salah satu dari sekian karya yang dapat diolah pada aplikasi ini.

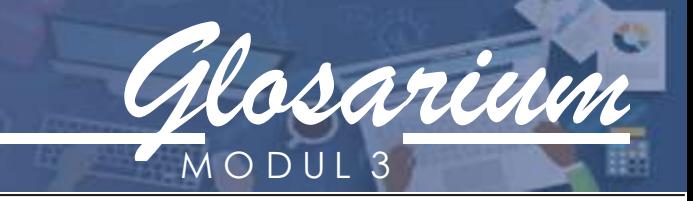

**Freehand Tool:** Untuk menggambar garis tunggal dan Kurva

**Rectangle tool:** Untuk menggambar bujur sangkar dan kotak

**Ellipse Tool**: Untuk menggambar bentuk lonjong atau lingkaran

#### **Pick Tool:**

Untuk memilih atau menyeleksi dan mengatur ukuran, memiringkan, dan memutar ibjek.

#### **Import:**

Kegiatan memasukkan file kedalam dokumen kerja

#### **Eskport:**

Mengatur hasil kerja kita untuk di rubah pada format tertentu

#### **Shape Object:**

Sebagai bentuk-bentuk yang standar yang sudah disesiakan namun masih bisa dimodisikasi.

#### **Objek Curve:**

Sebagai objek dasar, bisa dikatakan pula gabungan anatar vektor dan outlinennya, serta dapat diukung oleh warna sebagai pelengkap akhir.

#### **Text Objek:**

Teks dibagi menjadi dua jenis, yang pertama adalah teks artistik yang diperuntukan utuk membuat judul, art text, logo dan lain sebagainya, sedangkan yang kedua adalah paragraft teks yang digunakan jika kita hendah membuat satu paragrafyang memiliki banyak katapada paragrafnya

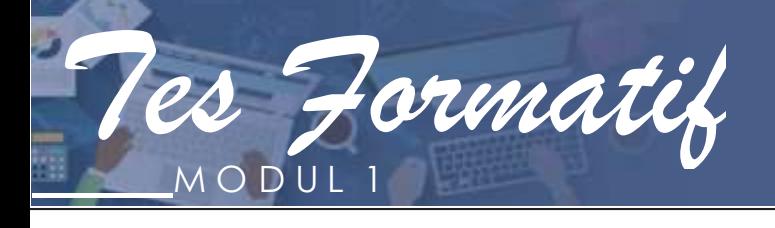

- 1. Dalam membuat Poster diCorelDraw,langkah yang paling pertamadilakukan adalah ...
	- A. Membuat objekpersegi
	- B. Mengubah nama, ukuran kertas, dan jenis kertas.
	- C. Membuat objek ellips tools
	- D.Memberi warnabackground.
- 2. Kegunaan darimenu Toolbox adalah ...
	- A. Mengubah nama, ukuran kertas, dan jenis kertas.
	- B. Membuat objek ellips tools
	- C. Memberi warnabackground.
	- D. Membuat, mengedit, mengatur gambar pada lembar kerja coreldraw.
- 3. Untuk menyeleksi objek dengan bebas pada corel draw dapat menggunakan bagian program...
	- A. Pick Tool
	- B. Rectangle Tool
	- C. Freehand Pick Tool
	- D. Shape Tool
- 4. New blank document merupakan pilihan untuk membuat lembar kerja baru. Dalam memilih opsi ini merupakah langkah yang ...
	- A. Pertama
	- B. Kedua
	- C. Ketiga
	- D.Keempat
- 5. FungsidariEllips Tooladalah ...
	- A. Untuk menggambar bujur sangkar dan kotak
	- B. Untuk menggambar bentuk lonjong atau lingkaran
	- C. Untuk memilih atau menyeleksi dan mengatur ukuran, memiringkan, dan memutar objek.
	- D.Untuk menuliskan katasecara langsung padalayar sebagai paragraf atau artistik text
- 6. Learning tool adalah alat yang mempermudah pemakai perangkagt lunak coreldraw. Sedangkan smart fill tooladalah ...

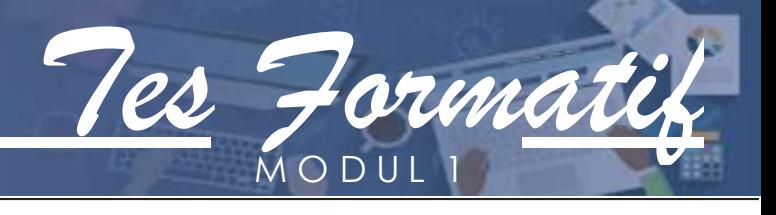

- A. Untuk menggambar bujur sangkar dan kotak
- B. Untuk mewarnaiobjek objek yang terlampir.
- C. Untuk menggambar bentuk lonjong atau lingkaran

D.Untuk memilih atau menyeleksi dan mengatur ukuran, memiringkan, dan memutar objek.

7. Padabagian Layout terdiridari sub menu, yaitu ....

A. Insert page, delete page, renamne page, go to page, page stup, dan page background

- B. Group, lockobject
- C. Rectangle Tool
- D.Freehand Pick Tool
- 8. Freehand Tool, Ractangeltool, Ellips Toolmerupakan bagian dari ...
	- A. Toolbar
	- B. Property Bar
	- C. Tittle Bar
	- D.Toolbox
- 9. Fungsidari Powerclip adalah ...
	- A. Mengambil gambar sesuai dengan ukuran atau bentuk yang diinginkan.
	- B. Untuk menggambar bentuk lonjong atau lingkaran
	- C. Untuk memilih atau menyeleksi dan mengatur ukuran, memiringkan, dan memutar objek.
	- D.Untuk menuliskan katasecara langsung padalayar sebagai paragraf atau artistik text
- 10.Dalam menu export terdapat tampilan yang dapat mengatur....
	- A. Color Mode, kemudian Quality, Sub format
	- B. Mengubah nama, ukuran kertas, dan jenis kertas.
	- C. Membuat objek ellips tools
	- D.Memberi warnabackground.

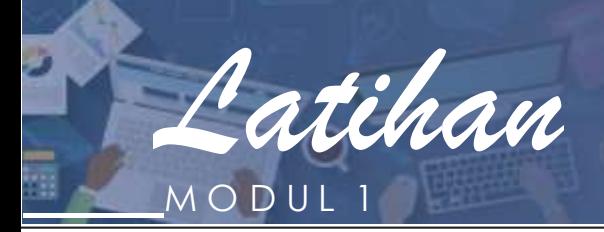

#### **Petunjuk Jawaban Latihan:**

1. Pelajari materi di atas dengan baik!

2. Baca ulang dan pahami benar setiap uraian yang disajikan!

- 3. Kemudian jawab pertanyaan di bawah!
- 1. Tuliskan fungsi-fungsi menu bar dalam coreldraw..
	- a. New
	- b. New formtemplete
	- c. Open
	- d. Close
	- e. Close all
	- f. Save
	- g. Saveas
	- h. Import
	- i. Export
	- j. Send to
- 2. Jelaskan pengertian dari menu Toolbox ..

\_\_\_\_\_\_\_\_\_\_\_\_\_\_\_\_\_\_\_\_\_\_\_\_\_\_\_\_\_\_\_\_

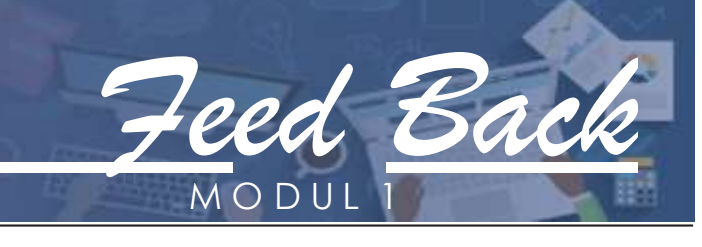

Cocokkanlah jawaban Anda dengan Kunci Jawaban Tes Formatif 3 yang terdapat di bagian akhir modulini. Hitunglah jawaban yang benar.Kemudian,gunakan rumusberikut untuk mengetahuitingkat penguasaan Anda terhadap materiModul 1.

> Tingkat Penguasaan =  $Jumbah Jawaban$  yang Benar x 100% Jumlah Soal

Arti tingkat penguasaan: 90 - 100% = baik sekali 80 - 89% = baik 70 - 79% = cukup  $<$  70% = kurang

Apabila mencapai tingkat penguasaan 80% atau lebih, Anda dapat meneruskan pada kegiatan belajar selanjutnya. **Bagus!** Jika masih di bawah 80%,Anda harus mengulangi materi**Modul1**,terutamabagian yang belum dikuasai.